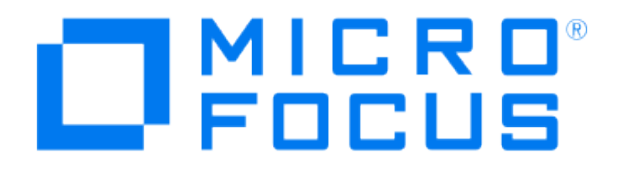

# **Micro Focus Security ArcSight Connectors**

## **SmartConnector for Cisco IronPort Email Security Appliance File**

**Configuration Guide**

**March 19**

#### **Configuration Guide**

#### **SmartConnector for Cisco IronPort Email Security Appliance File**

March 19

Copyright © 2007 – 2017; 2018; 2020 Micro Focus or one of its affiliates.

#### **Legal Notices**

Micro Focus

The Lawn

22-30 Old Bath Road

Newbury, Berkshire RG14 1QN

UK

#### [https://www.microfocus.com.](https://www.microfocus.com/)

Confidential computer software. Valid license from Micro Focus required for possession, use or copying. The information contained herein is subject to change without notice.

The only warranties for Micro Focus products and services are set forth in the express warranty statements accompanying such products and services. Nothing herein should be construed as constituting an additional warranty. Micro Focus shall not be liable for technical or editorial errors or omissions contained herein.

No portion of this product's documentation may be reproduced or transmitted in any form or by any means, electronic or mechanical, including photocopying, recording, or information storage and retrieval systems, for any purpose other than the purchaser's internal use, without the express written permission of Micro Focus.

Notwithstanding anything to the contrary in your license agreement for Micro Focus ArcSight software, you may reverse engineer and modify certain open source components of the software in accordance with the license terms for those particular components. See below for the applicable terms.

U.S. Governmental Rights. For purposes of your license to Micro Focus ArcSight software, "commercial computer software" is defined at FAR 2.101. If acquired by or on behalf of a civilian agency, the U.S. Government acquires this commercial computer software and/or commercial computer software documentation and other technical data subject to the terms of the Agreement as specified in 48 C.F.R. 12.212 (Computer Software) and 12.211 (Technical Data) of the Federal Acquisition Regulation ("FAR") and its successors. If acquired by or on behalf of any agency within the Department of Defense ("DOD"), the U.S. Government acquires this commercial computer software and/or commercial computer software documentation subject to the terms of the Agreement as specified in 48 C.F.R. 227.7202- 3 of the DOD FAR Supplement ("DFARS") and its successors. This U.S. Government Rights Section 18.11 is in lieu of, and supersedes, any other FAR, DFARS, or other clause or provision that addresses government rights in computer software or technical data.

#### **Trademark Notices**

Adobe™ is a trademark of Adobe Systems Incorporated.

Microsoft® and Windows® are U.S. registered trademarks of Microsoft Corporation.

UNIX® is a registered trademark of The Open Group.

Documentation Updates

The title page of this document contains the following identifying information:

\* Software Version number

\* Document Release Date, which changes each time the document is updated

\* Software Release Date, which indicates the release date of this version of the software

To check for recent updates or to verify that you are using the most recent edition of a document, go to:

<https://community.microfocus.com/t5/ArcSight-Product-Documentation/ct-p/productdocs>

#### Revision History

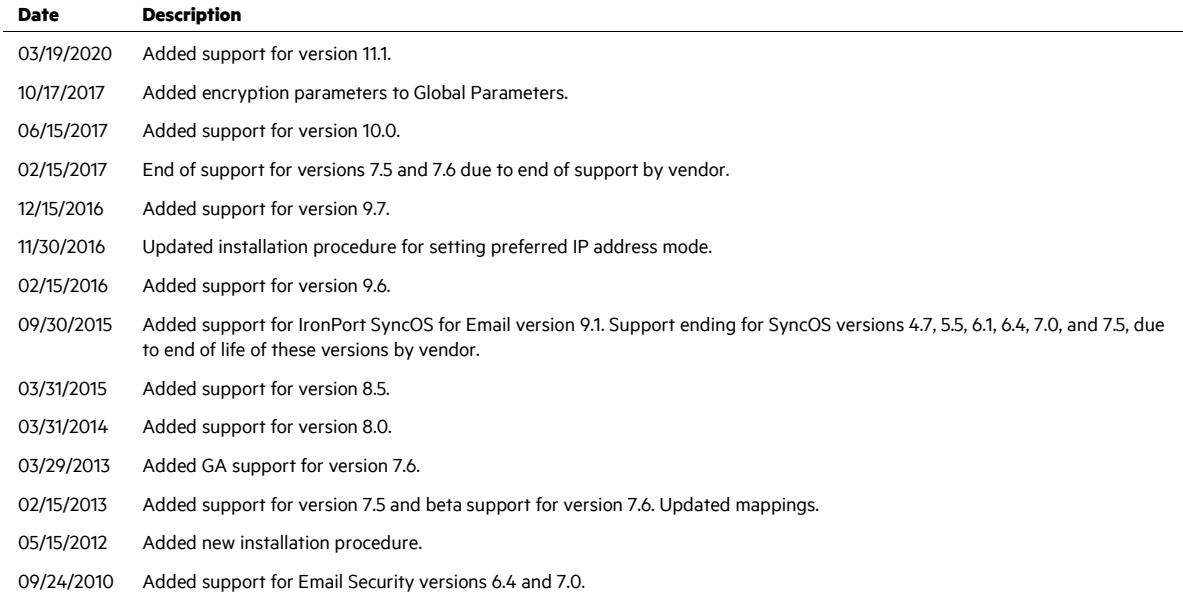

## SmartConnector for Cisco IronPort Email Security Appliance File

This guide provides information for installing the SmartConnector for Cisco IronPort Email Security Appliance File and configuring the device for event collection. Cisco IronPort Email Security AsyncOS versions 8.0, 8.5, 9.6, 9.7, 10.0, and 11.1 are supported.

## Product Overview

The Cisco IronPort Messaging Gateway appliance is designed to meet the email infrastructure needs of enterprise networks. The IronPort appliance eliminates spam and viruses, enforces corporate policy, secures the network perimeter, and reduces the Total Cost of Ownership (TCO) of enterprise email infrastructure. IronPort Systems combines hardware, a hardened operating system, application, and supporting services to produce a purpose-built, rack-mount server appliance dedicated for enterprise messaging.

## Configuring the IronPort Device

For detailed information about Cisco IronPort appliance log files, see *IronPort AsyncOS Advanced User Guide for IronPort Appliances*.

## Logfile Types

The following IronPort AsyncOS logfile types are supported by the SmartConnector for Cisco IronPort Email Security Multi-Folder:

#### **IronPort Text Mail Logs**

Text mail logs record information regarding the operations of the email system. For example, message receiving, message delivery attempts, open and closed connections, bounces, and others.

#### **HTTP Logs**

HTTP logs record information about the HTTP or secure HTTP services enabled on the interface. Because the graphical user interface (GUI) is accessed through HTTP, the HTTP logs are ostensibly the GUI equivalent of the CLI Audit logs. Session data (new session, session expired) and pages accessed in the GUI are recorded.

## Log Retrieval

Log files can be retrieved based upon one of the following transfer protocols. You set the protocol while creating or editing the log subscription in the GUI or using the logconfig command during the log subscription process.

#### **FTP Poll**

This method involves a remote FTP client accessing the IronPort appliance to retrieve log files using an admin or operator user's username and password. When configuring a log

subscription to use the FTP poll method, specify the maximum number of log files to keep on hand. When the maximum number is reached, the system deletes the oldest file.

#### **FTP Push**

This method periodically pushes log files to an FTP server on a remote computer. The subscription requires a username, password, and destination directory on the remote computer. Log files are transferred based upon a rollover schedule you set.

#### **SCP Push**

This method periodically pushes log files to an SCP server on a remote computer. This method requires an SSH SCP server on a remote computer using the SSH1 or SSH2 protocol. The subscription requires a username, SSH key, and destination directory on the remote computer. Log files are transferred based upon a rollover schedule you set.

#### Filename and Directory Structure

IronPort AsynchOS creates a directory for each log subscription based upon the log subscription name. The actual name of the log file in the directory is composed of the log filename you specified, the timestamp when the log file was started, and a single-character status code. The filename of logs are made using the following formula:

/LogSubscriptionName/LogFilename.@timestamp.statuscode

Status codes can be .  $\subset$  (current) or .  $\subset$  (saved). Transfer only log files with the saved status.

#### Log Rollover and Transfer Schedule

Log subscriptions create and transfer (rollover) log files based upon the first user-specified limit reached: maximum file size or maximum time. Log subscriptions based upon the FTP poll transfer mechanism will create files and store them in the FTP directory on the IronPort appliance until they are retrieved or until the system needs more space for log files.

#### Log Subscriptions

Log subscriptions create log files that are rotated based upon a maximum time or maximum file size. A log subscription is either delivered to (pushed) or retrieved from (polled) another computer. The following list describes the fields on the Log Subscription window.

#### **Log type**

Defines the type of information recorded and the format of the log subscription.

#### **Name**

Nickname for the log subscription to be used for your future reference.

#### **Log level**

Sets the level of detail for each log subscription.

#### **Retrieval method**

Defines how the log subscription is to be transferred from the IronPort appliance.

### **Log filename**

Used for the physical name of the file when written to disk. If multiple IronPort appliances are being used, the log filename should be unique to identify the system that generated the log file.

## **Maximum File Size**

The maximum size the file can reach before rolling over.

Use the **Log Subscriptions** page on the **System Administration** tab (or the logconfig command in the CLI) to configure a log subscription.

## Creating a Log Subscription in the GUI

To create a log subscription:

- **1** Chose **System Administration** > **Log Subscription**.
- **2** Select any of the log subscriptions from the **Log Settings** column.
- **3** Enter the **log name** (for the log directory) as well as the name for the log file itself.
- **4** Specify the **Rollover by File Size** maximum, **Rollover by Time** and the **Log Level**.
- **5** Configure the **Retrieval Method**.
- **6** Click **Submit**.
- **7** Click the **Commit Changes**.

## Install the SmartConnector

The following sections provide instructions for installing and configuring your selected SmartConnector.

O Connector Appliance/ArcSight Management Center supports mounting for Network File System (NFS) and CIFS (Windows) shares. When you install this connector on one of these devices, establish a CIFS mount on the device before adding the connector. Provide this share name during connector configuration. For more information, see **Remote File Systems** in the Connector Appliance or ArcSight Management Center Administrator's Guide.

## Prepare to Install Connector

Before you install any SmartConnectors, make sure that the ArcSight products with which the connectors will communicate have already been installed correctly (such as ArcSight ESM or ArcSight Logger).

For complete product information, read the *Administrator's Guide* as well as the *Installation and Configuration* guide for your ArcSight product before installing a new SmartConnector. If you are adding a connector to the ArcSight Management Center, see the *ArcSight Management Center Administrator's Guide* for instructions, and start the installation procedure at "Set Global Parameters (optional)" or "Select Connector and Add Parameter Information."

Before installing the SmartConnector, be sure the following are available:

- Local access to the machine where the SmartConnector is to be installed
- Administrator passwords

#### Install Core Software

Unless specified otherwise at the beginning of this guide, this SmartConnector can be installed on all ArcSight supported platforms; for the complete list, see the *SmartConnector Product and Platform Support* document, available from the Micro Focus SSO and Protect 724 sites.

- **1** Download the SmartConnector executable for your operating system from the Micro Focus SSO site.
- **2** Start the SmartConnector installation and configuration wizard by running the executable.

Follow the wizard through the following folder selection tasks and installation of the core connector software:

Introduction Choose Install Folder Choose Shortcut Folder Pre-Installation Summary Installing...

**3** When the installation of SmartConnector core component software is finished, the following window is displayed:

SmartConnector for Cisco IronPort Email Security Appliance File

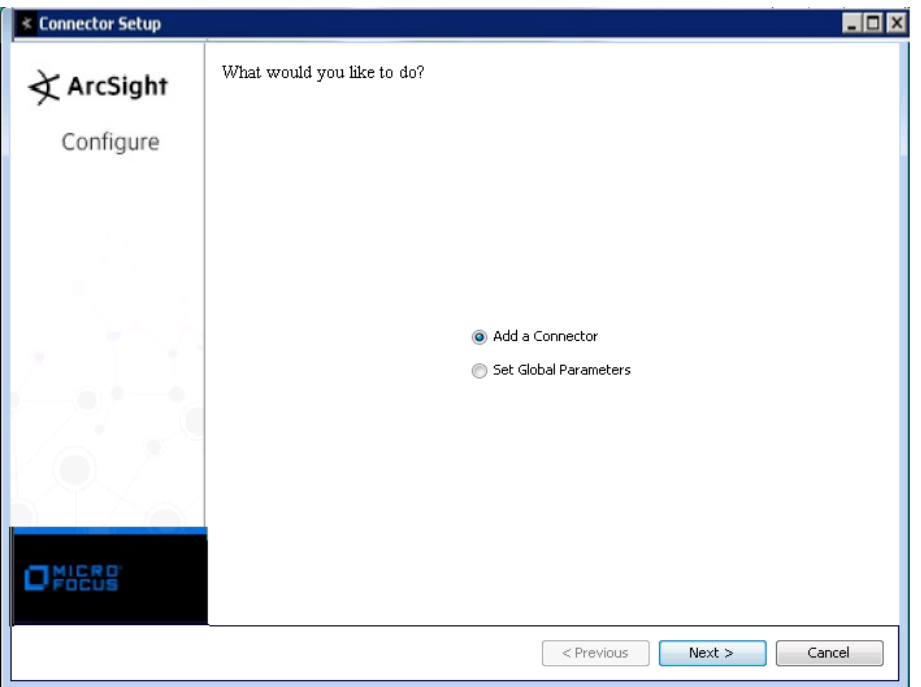

## Set Global Parameters (optional)

If you choose to perform any of the operations shown in the following table, do so before adding your connector. You can set the following parameters:

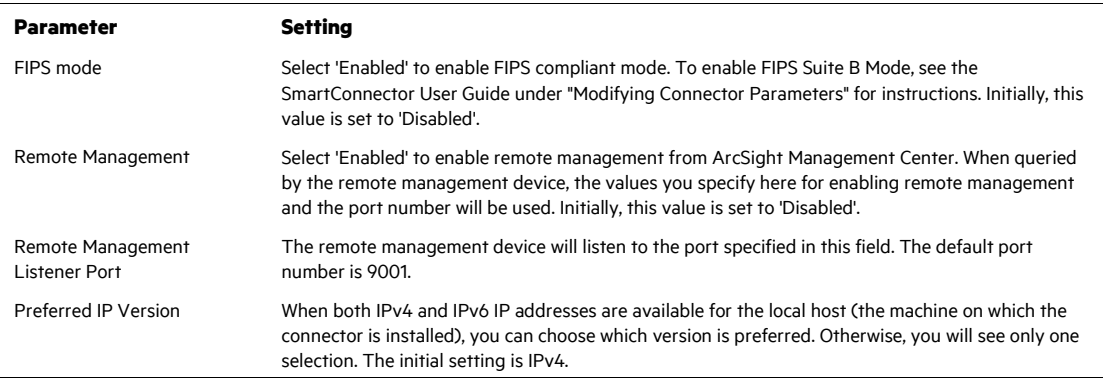

The following parameters should be configured only if you are using Micro Focus SecureData solutions to provide encryption. See the *Micro Focus SecureData Architecture Guide* for more information.

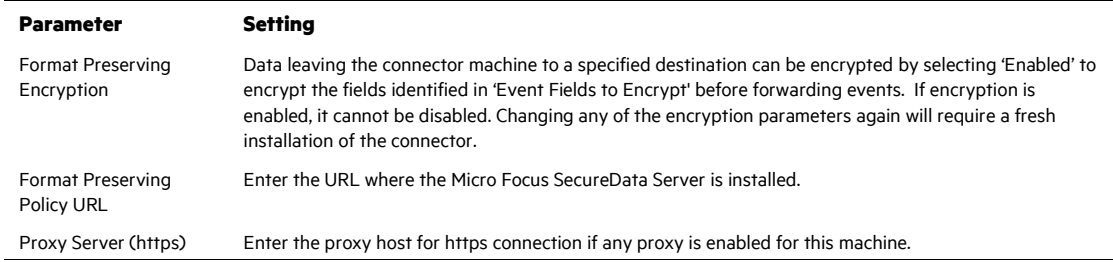

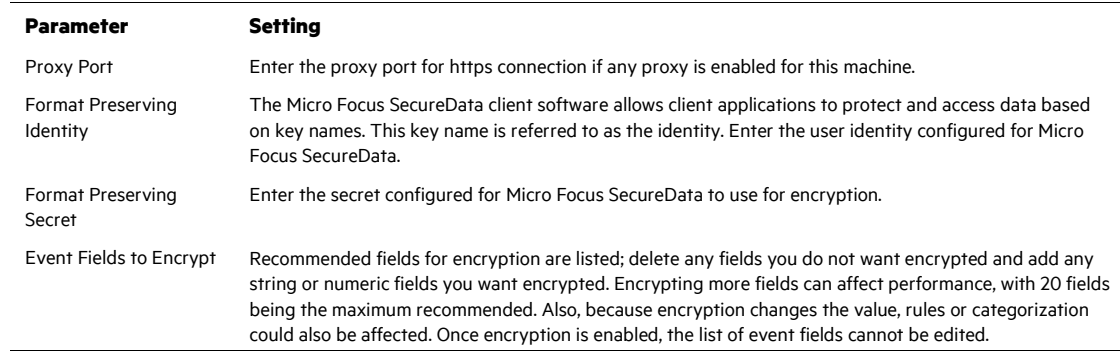

After making your selections, click **Next**. A summary screen is displayed. Review the summary of your selections and click **Next**. Click **Continue** to return to proceed with "Add a Connector" window. Continue the installation procedure with "Select Connector and Add Parameter Information."

Select Connector and Add Parameter Information

- **1** Select **Add a Connector** and click **Next**. If applicable, you can enable FIPS mode and enable remote management later in the wizard after SmartConnector configuration.
- **2** Select **Cisco IronPort Email Security Appliance File** and click **Next**.
- **3** Enter the required SmartConnector parameters to configure the SmartConnector, then click **Next**.

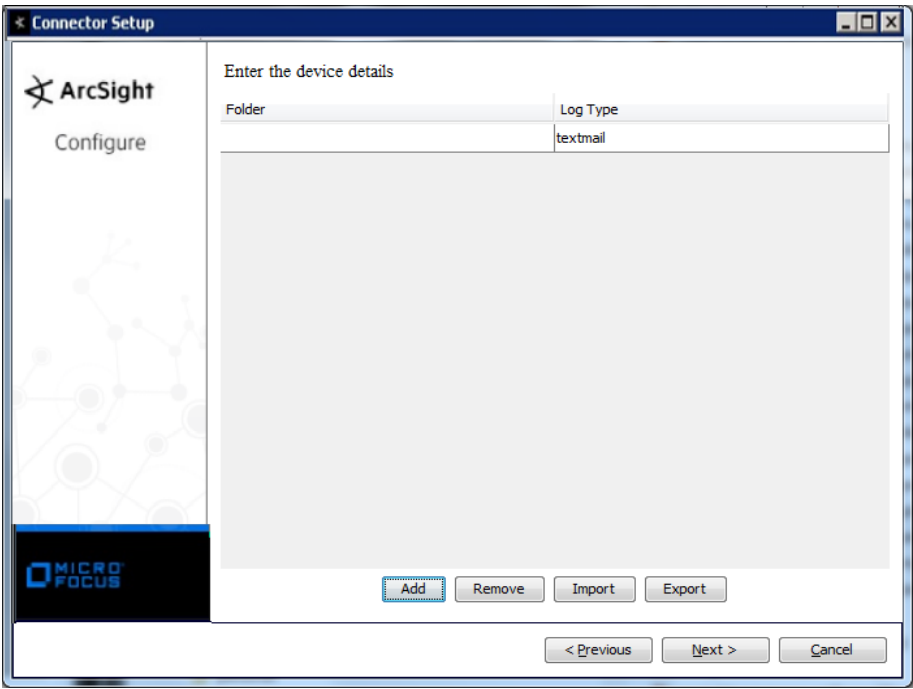

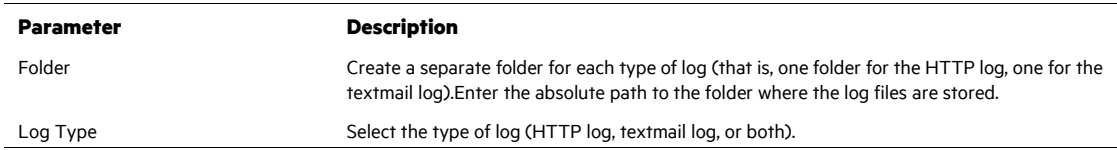

You can click the 'Export' button to export the host name data you have entered into the able into a CSV file; you can click the 'Import' button to select a CSV file to import into the table rather than add the data manually. See the "SmartConnector User's Guide" for more information.

## Select a Destination

- **1** The next window asks for the destination type; select a destination and click **Next**. For information about the destinations listed, see the *ArcSight SmartConnector User Guide*.
- **2** Enter values for the destination. For the ArcSight Manager destination, the values you enter for **User** and **Password** should be the same ArcSight user name and password you created during the ArcSight Manager installation. Click **Next**.
- **3** Enter a name for the SmartConnector and provide other information identifying the connector's use in your environment. Click **Next**. The connector starts the registration process.
- **4** If you have selected ArcSight Manager as the destination, the certificate import window for the ArcSight Manager is displayed. Select **Import the certificate to the connector from destination** and click **Next**. (If you select **Do not import the certificate to connector from destination**, the connector installation will end.) The certificate is imported and the **Add connector Summary** window is displayed.

## Complete Installation and Configuration

- **1** Review the **Add Connector Summary** and click **Next**. If the summary is incorrect, click **Previous** to make changes.
- **2** The wizard now prompts you to choose whether you want to run the SmartConnector as a stand-alone process or as a service. If you choose to run the connector as a stand-alone process, select **Leave as a standalone application**, click **Next**, and continue with step 5.
- **3** If you chose to run the connector as a service, with **Install as a service** selected, click **Next**. The wizard prompts you to define service parameters. Enter values for **Service Internal Name** and **Service Display Name** and select **Yes** or **No** for **Start the service automatically**. The **Install Service Summary** window is displayed when you click **Next**.
- **4** Click **Next** on the summary window.
- **5** To complete the installation, choose **Exit** and Click **Next**.

For instructions about upgrading the connector or modifying parameters, see the *SmartConnector User Guide*.

## Run the SmartConnector

SmartConnectors can be installed and run in stand-alone mode, on Windows platforms as a Windows service, or on UNIX platforms as a UNIX daemon, depending upon the platform supported. On Windows platforms, SmartConnectors also can be run using shortcuts and optional Start menu entries.

If the connector is installed in stand-alone mode, it must be started manually and is not automatically active when a host is restarted. If installed as a service or daemon, the connector runs automatically when the host is restarted. For information about connectors running as services or daemons, see the *ArcSight SmartConnector User Guide*.

To run all SmartConnectors installed in stand-alone mode on a particular host, open a command window, go to \$ARCSIGHT\_HOME\current\bin and run: arcsight\_connectors

To view the SmartConnector log, read the file

\$ARCSIGHT\_HOME\current\logs\agent.log; to stop all SmartConnectors, enter  $Ctr1+C$  in the command window.

## Device Event Mapping to ArcSight Fields

The following section lists the mappings of ArcSight data fields to the device's specific event definitions. See the *ArcSight Console User's Guide* for more information about the ArcSight data fields.

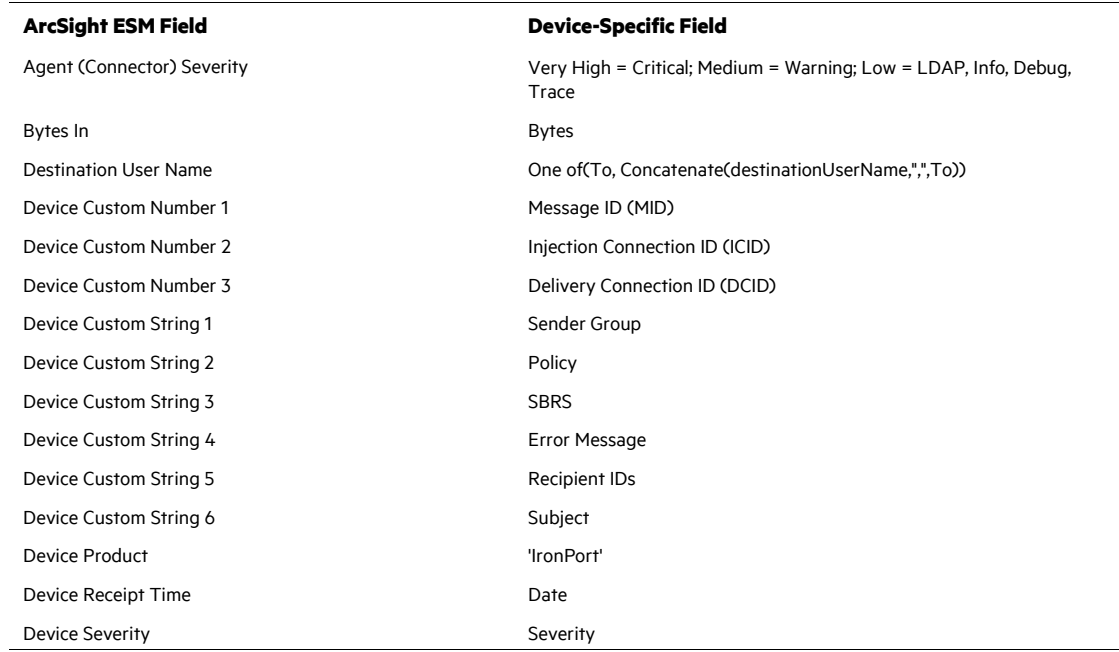

#### Cisco IronPort Text Mail Mappings to ArcSight ESM Fields

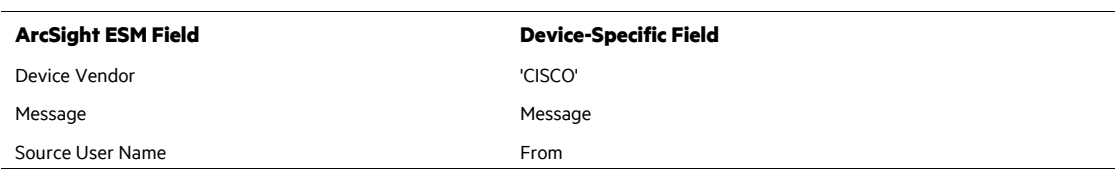

## Cisco IronPort HTTP Log Mappings to ArcSight ESM Fields

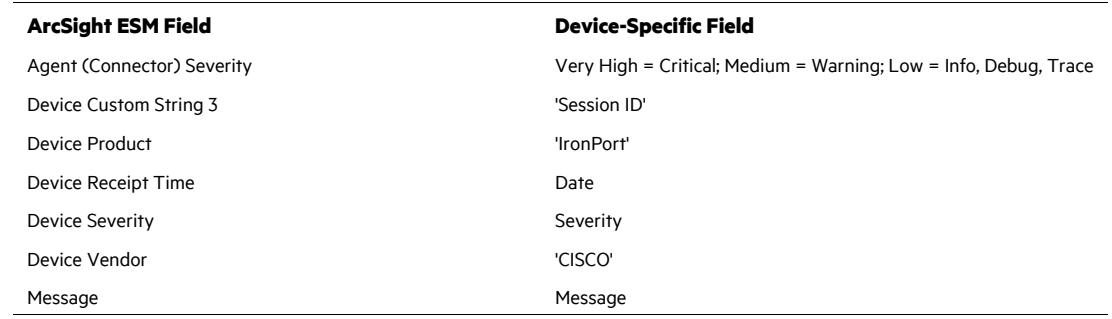